## Conference Scheduling Directions

Follow these instructions to access the Parent Teacher Conference Scheduler.

**New Users** – Go to [https://pickatime.com/Farwell](https://pickatime.com/ColbertElementary)

- 1. Enter your email address and click on "Login/Create Account"
- 2. Complete the required fields to register

NEW VISITOR: Simply click "Login/Create Account" and answer the questions there.

ALREADY REGISTERED: Enter both your email and password and click "Login/Create Account".

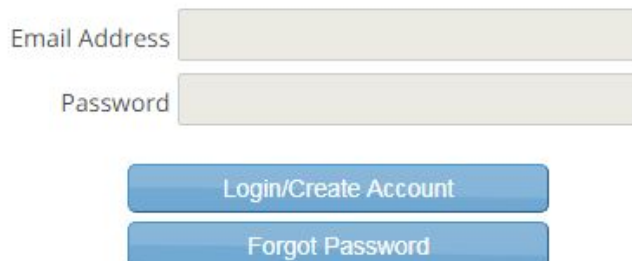

**Existing Users** – If you have previously registered, all you need to do is enter your email and password. If you have forgotten your password, you can select the "Forgot Password" button and a new password will be emailed to you.

## **Scheduling**

1. You will see a table listing our teachers. Select the box next to the teacher's name with whom you would like to schedule a conference. You will then see the schedule of available times. As shown below, if you have multiple students you may select more than one teacher to view for your scheduling convenience.

\*To schedule with more than one teacher: After you schedule your first conference, simply repeat the process (see #5 below).

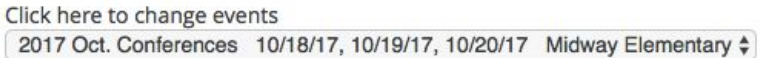

Check the box next to the teacher name(s) to see their schedule.

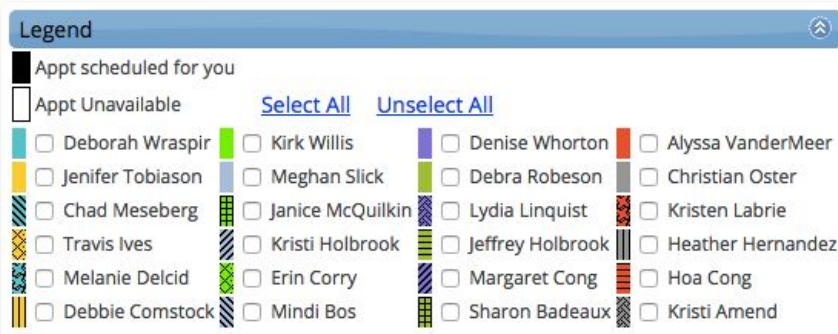

2. Each colored rectangle represents an available meeting time. The legend shows you which teacher corresponds to which color. **Click on a rectangle to schedule that time.**

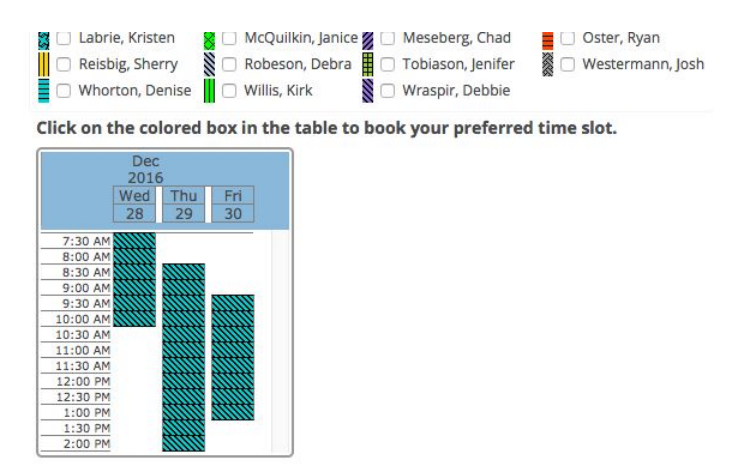

3. You will be prompted to enter in the names of your student (and you will optionally have the choice of setting a time when you would like an email reminder to be delivered).

## 4. Click on "**Create Appointment**".

You are scheduling an appointment with Jeffrey Holbrook at 08:00 AM on October 18, 2017 for the 2017 Oct. Conferences event.

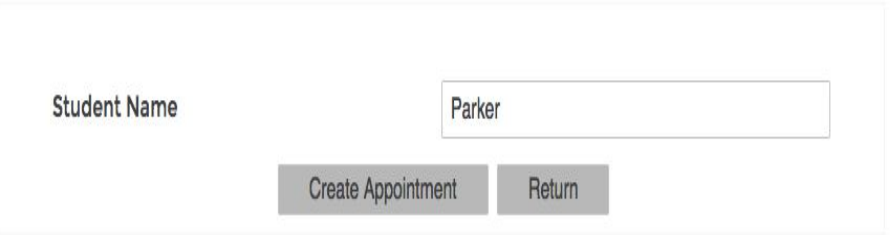

## Appointment confirmed for October 18, 2017.

Appointment for Josh Westermann

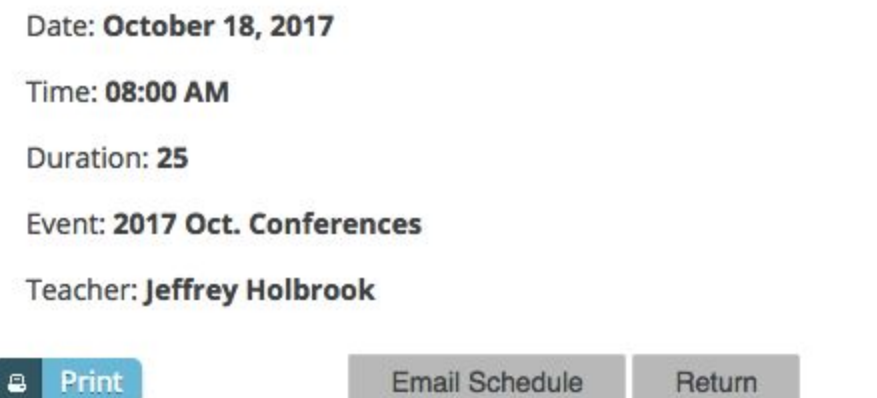

\*5. To schedule a conference for another student, click on "**Return**" to begin the above process again. Repeat until you have a time with each teacher with whom you would like to schedule conferences.

- You may click on the "**Printable Schedule**" link located on the top right corner to print a resulting web page of your schedule. You also have the option to email the schedule to yourself.
- To make changes to your schedule, click on the "Your Schedule" link (in blue, at the top), **OR** you can log in at any other time with your email and password.

**IMPORTANT** – If you have two students with the SAME teacher:

- a) Register/sign in with one parent's name and email to register
- b) Schedule the first student's conference time, **then log out of the scheduler**
- c) Register/sign in with a second parent's (or other email address)
- d) Schedule the second student's conference time and log out of the scheduler

If you have **more than two** students with the SAME teacher, please contact the teacher directly to schedule your appointments.

When your conference scheduling is complete, click on "**Return**", then click on "**Log Out**" at the top of the page.

Please call Lisa Gfeller at 465-6500 if you have any questions.

Thank you!